## QUICK REFERENCE GUIDE

# allied

#### AllCloud Link (iPhone)

AllCloud Link is a dialer application that allows you to use your business identity to place and receive calls on your personal cell phone via the AllCloud Anywhere and Call Back services.

#### Download & Install on an iPhone Device

- 1. Go to the Apple App Store.
- 2. Search for "AllCloudLink".

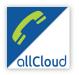

- 3. Install and open AllCloud Link, accepting all terms.
- 4. Enter your AllCloud credentials (provided by Allied). Then enter your mobile telephone number.
- 5. Tap "Login." Select if you would like to allow the app to access your personal contacts. When prompted, select "Configure Anywhere."

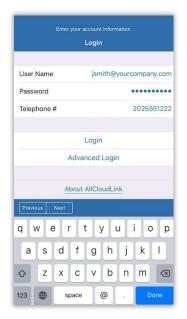

Please Note: AllCloud Anywhere is the service that sends work calls to your cell pone. When you want to receive work calls to your personal device, turn on/enable AllCloud Anywhere. When you no longer want to receive calls to your personal device, turn off/disable AllCloud Anywhere.

In order to place outbound calls from your work number and personal cell phone, AllCloud Link facilitates outbound dialing via Call Back service. To configure Call Back:

- 1. Tap Call Settings.
- 2. Under Call Options, select **Dialing Service.**
- 3. Select Call Back.

#### Manage AllCloud Anywhere

When you want to receive calls to the device, you'll turn on/enable AllCloud Anywhere. When you no longer want to receive calls, you'll turn off/disable AllCloud Anywhere. AllCloud Anywhere can be managed in the "Call Settings" menu, under **Anywhere**.

- 1. Tap Call Settings.
- 2. Under AllCloud, tap Anywhere.
- 3. Tap on the enabled location.
- 4. Toggle Active to ON or OFF.
- 5. Tap Save.

#### **Change Your Call Settings**

You can make modifications to how your work calls are managed within AllCloud Link.

- 1. Click on the "**Call Settings**" icon at the bottom of your screen.
- 2. You can change various call settings for your business number.
- 3. To turn on/off specific call features such as forwarding and other features, tap to enable or disable.

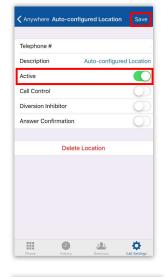

| App Store at LTE 2:55 PM | <b>√ © 8</b> 57% <b>■</b> |
|--------------------------|---------------------------|
| Call Settings            | 6                         |
| Not Reachable            | Disabled >                |
| Busy                     | Disabled >                |
| Always                   | Disabled >                |
| No Answer                | Disabled >                |
| Do Not Disturb           | Disabled >                |
| INCOMING CALLS           |                           |
| Simultaneous Ring        | Disabled >                |
| Sequential Ring          | Disabled >                |
| ALLCLOUD                 |                           |
| Anywhere                 | Disabled >                |
| Remote Office            | Enabled >                 |
| Phone History Direct     |                           |

### ALLCLOUD LINK (IPHONE) GUIDE

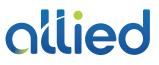

#### Make a Call

- 1. Tap the **Phone** tab.
- 2. Using the dialpad, enter the extension or phone number you wish to call.
- 3. Tap the phone to place your call.

Please Note: When placing calls using Call Back, you'll dial the number normally. When you place the call, you will receive a call from your work number. Answer the inbound call and your outbound call will be placed from your work number.

| HII T-Mobile LTE    | 3:23 PM         | 7 🛛 🕇 86% 🔳 ) |
|---------------------|-----------------|---------------|
| 1                   | 2<br>АВС        | 3<br>DEF      |
| 4<br><sub>GHI</sub> | 5<br>JKL        | 6<br>MNO      |
| 7<br>PORS           | 8<br>107        | 9<br>wxxz     |
| *                   | 0               | #             |
| <u>*</u> +          | C.              | 9             |
| Phone               | History Directo |               |

#### **View Your Call History**

AllCloud Link will display your call history from your work number.

- 1. Click on the "**History**" icon at the bottom of your screen.
- 2. You can view All calls or Missed for your business number.
- 3. Select the number you wish to dial.

| App Store 📶 | LITE 2   | 2:54 PM    | 1 0 \$ 57%    |
|-------------|----------|------------|---------------|
|             | All      | Missed     |               |
| 3           |          |            | 2:51 PM       |
| હ           |          |            | 2:51 PM       |
| 3           |          |            | 2:50 PM       |
| 3           |          |            | 2:50 PM       |
| હ           |          |            | 2:40 PM       |
| 3           |          |            | 2:39 PM       |
| 3           |          |            | 2:36 PM       |
| 3           |          |            | 2:34 PM       |
| <b>स</b>    |          |            | 12:44 PM      |
| X           |          |            | 12:37 PM      |
| 4           |          |            | 12:17 PM      |
| X           |          |            | 11:29 AM      |
| e,⊁ cona    | оогацевн | age ATG-De | 10:31 AM      |
|             | •        | 191        | 4             |
| Phone       | History  | Directory  | Call Settings |

#### **Search Your Directory**

AllCloud Link provides a searchable company directory.

- 1. Click on the "**Directory**" icon at the bottom of your screen.
- 2. You can search by All, Directory (company) or Local (mobile) contacts.
- 3. Select the entry you wish to call.

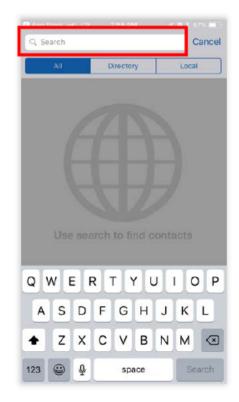